## **Inserting a Picture**

## 1. Click picture icon

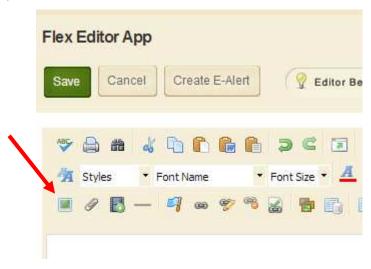

2. Click Browse to find the picture you'd like to insert.

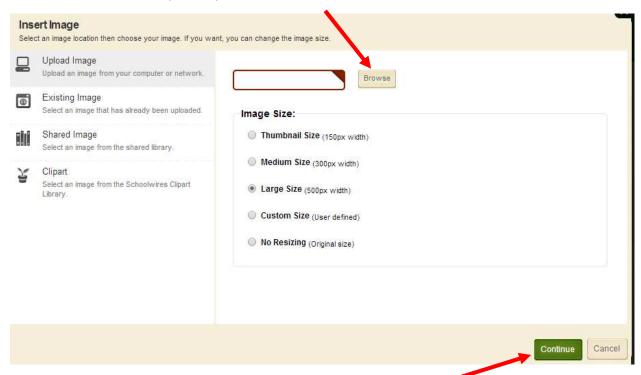

3. Once you have selected your picture, click Continue.

4. Enter your Alternative Text (i.e. in this case it could be "butterfly"), adjust size if necessary (see video tutorial for more detail on this), then click Insert Image.

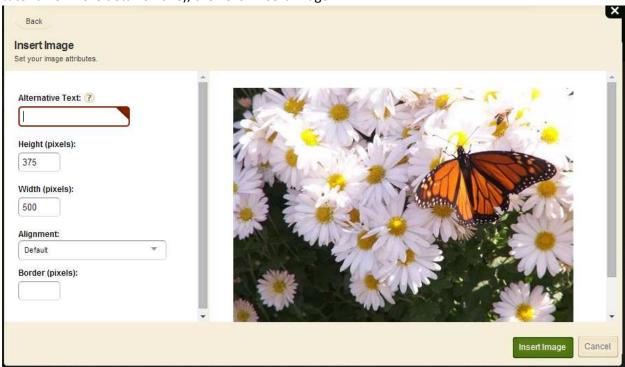